### 1. 암호화폐 받기

#### 1. 받기화면으로 이동1

① HOME에서 받기 버튼을 눌러서 암호화폐 받기 페이지로 이동합니다.

※ Maroo Wallet은 ETH나 BNB 상관없이 받는 주소는 동일 합니다.

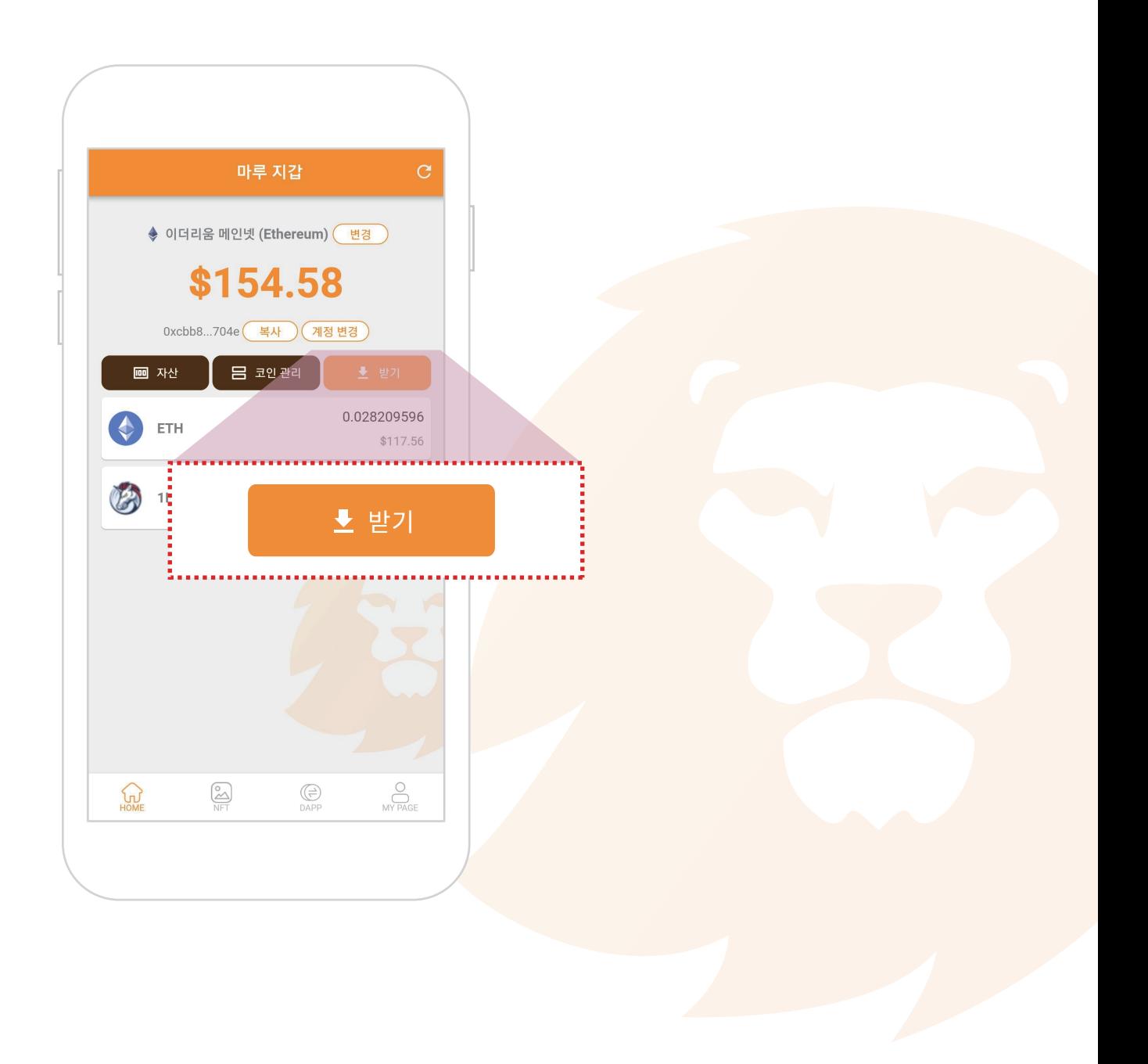

### 1. 암호화폐 받기

#### 2. 받기화면으로 이동2

① 암호화폐 페이지에서 왼쪽에 있는 받기 버튼을 눌러 받기페이지로 이동할 수도 있습니다.

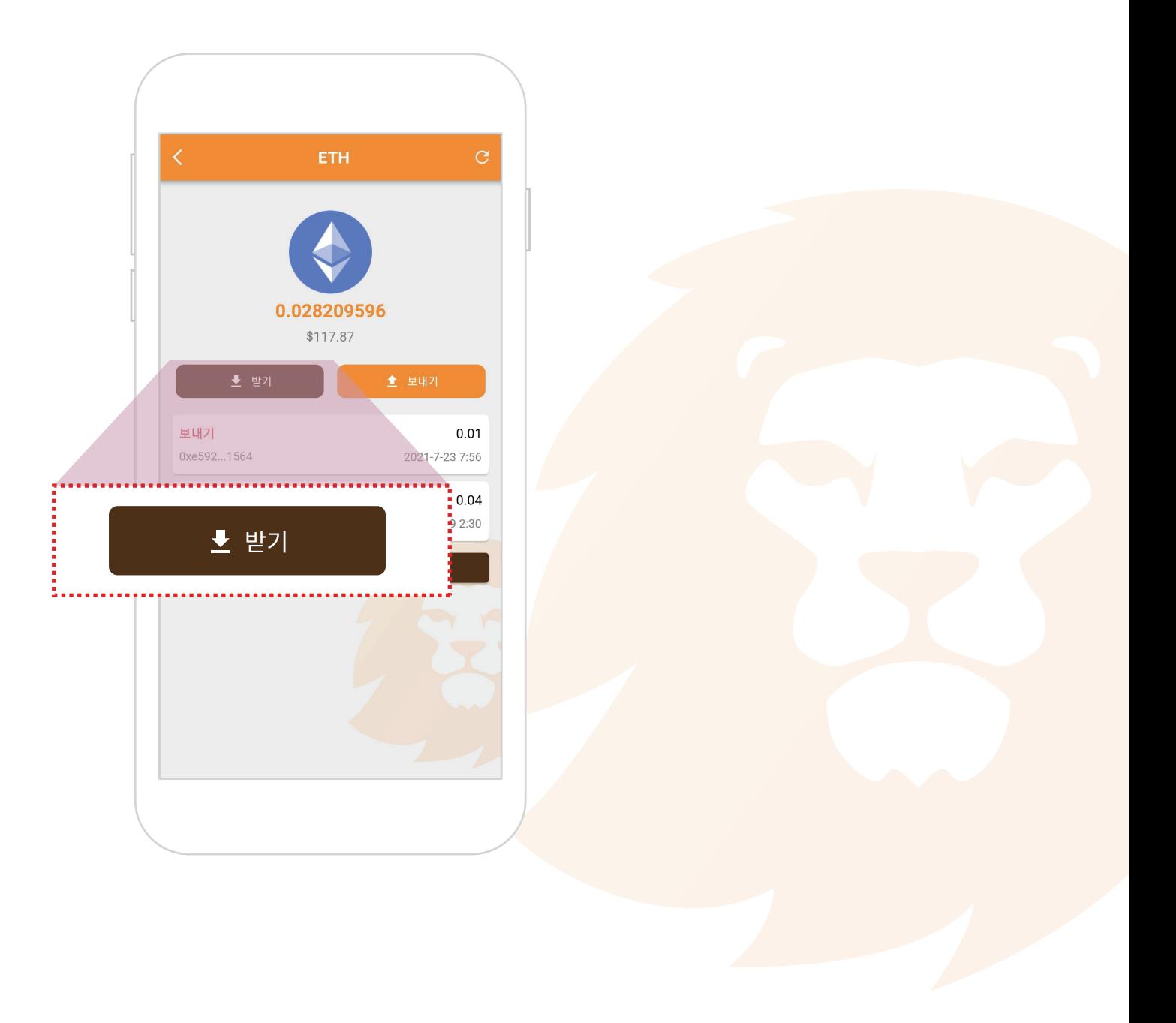

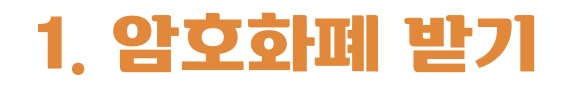

#### 3. 코인받기

- 직접 받기 : 상대방에게 QR 코드를 보여주거나 주소를 보냅니다.

- 원격으로 받기 : 상대방에게 주소를 복사해서 보내거나 주소공유 버튼을 눌러 SNS로 보냅니다.

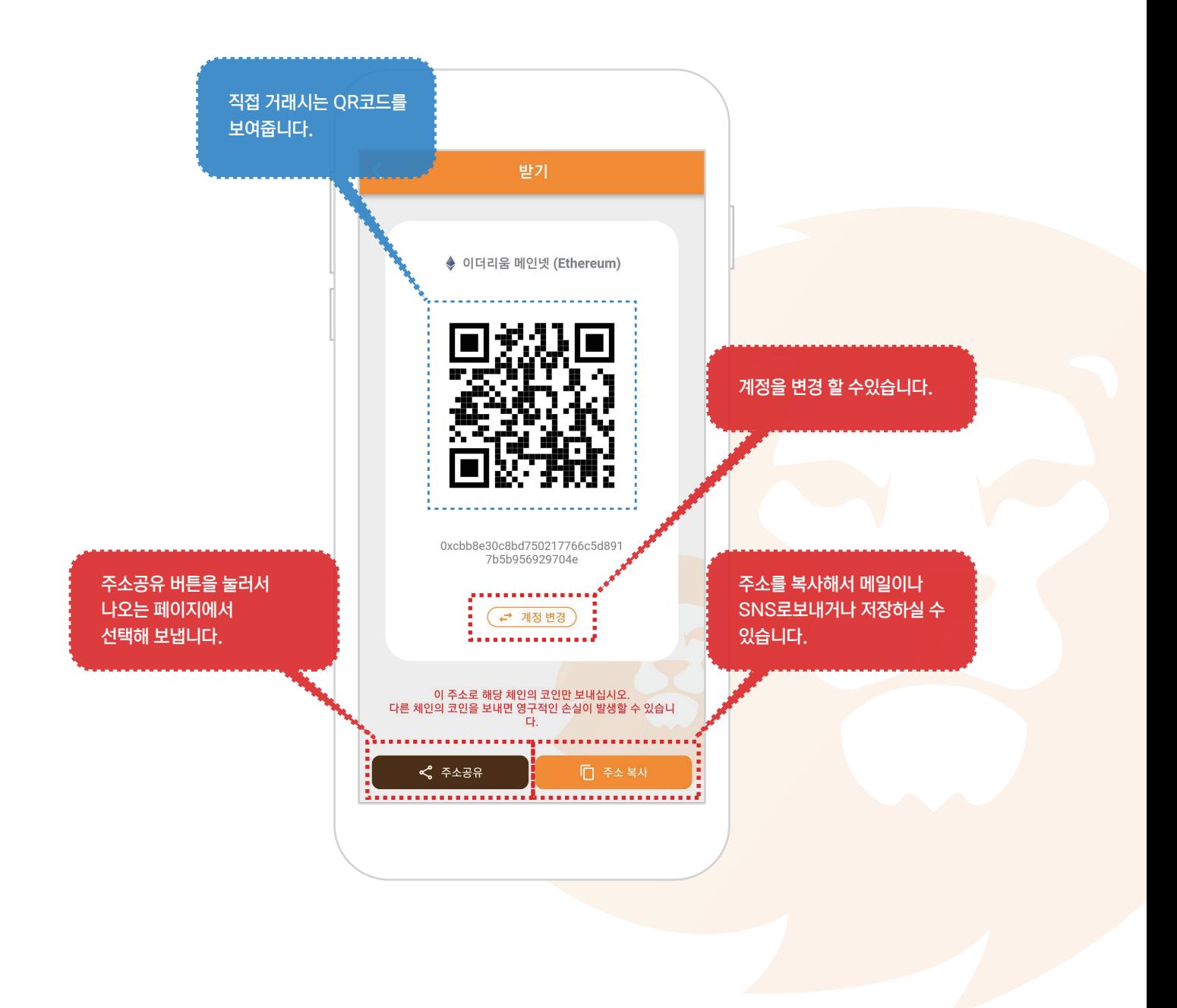

### 1. 보낼 암호화폐 페이지로 이동

① 보낼 암호화폐를 선택해서 해당 암호화폐 페이지로 이동합니다.

※ 반드시 보낼 암호화폐를 선택해 주세요.

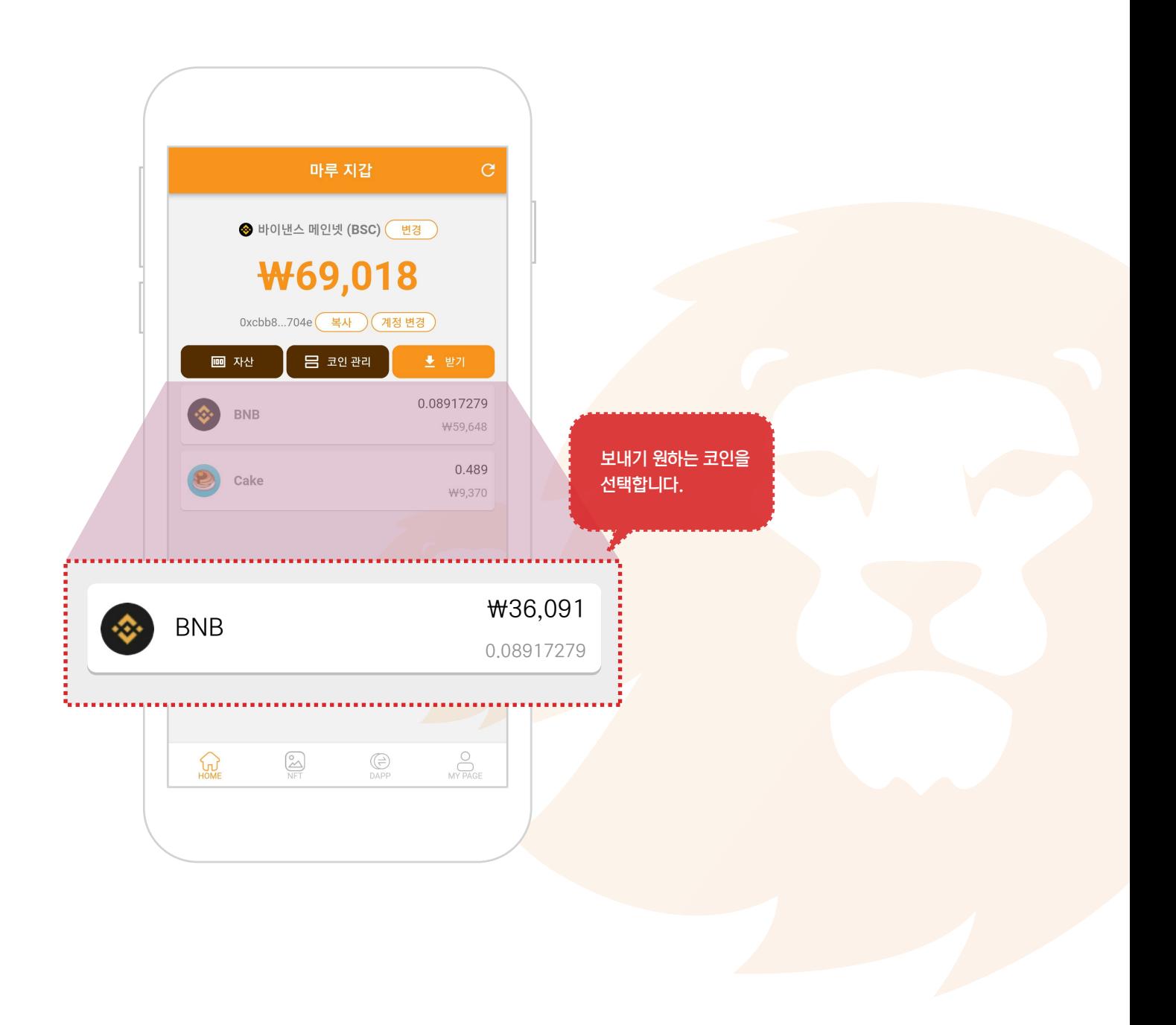

### 2. 보내기 페이지로 이동

① 보내기 버튼을 눌러 보내기 페이지로 이동합니다.

※ 반드시 보낼 암호화폐를 선택해 주세요.

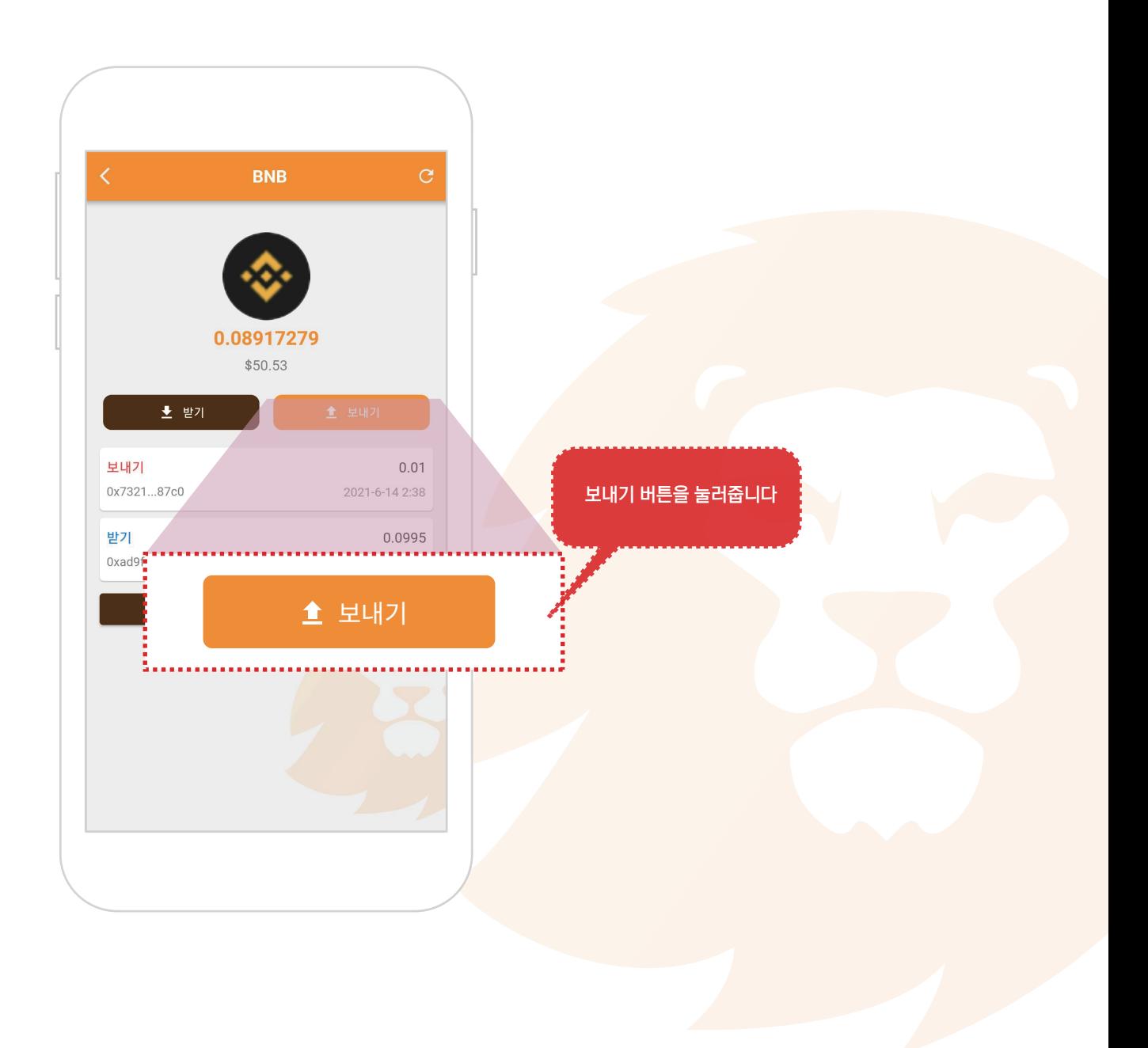

#### 3. 정보입력

- ① 받는이 주소를 입력해 줍니다.
- ② 보낼 수량을 입력해 줍니다. (환율은 참고용으로 자동으로 적용됩니다.)
- ③ 수수료는 자동으로 기본 수수료를 적용합니다만, 변경이 가능합니다.

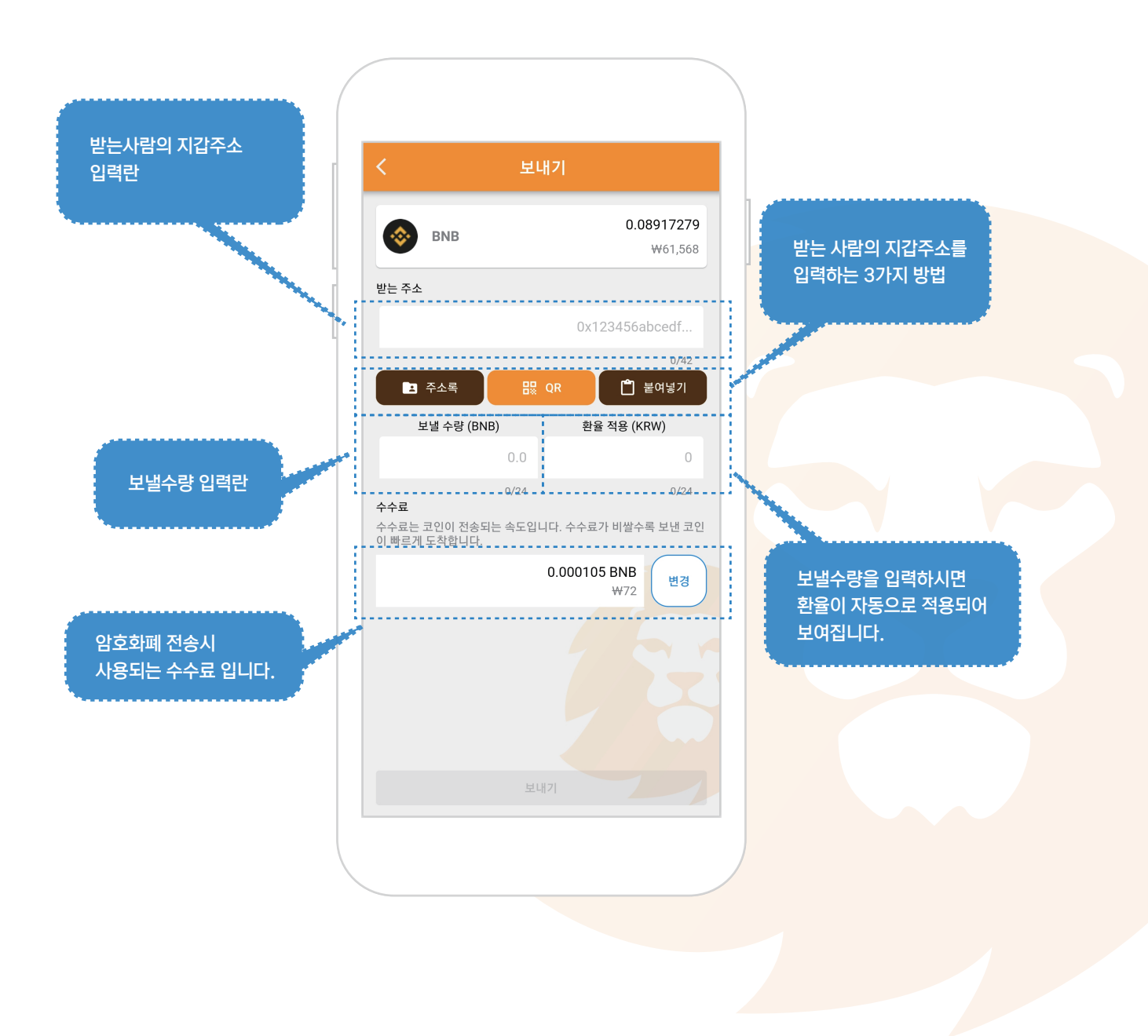

#### 4. 받는이 지갑주소 입력

※ 받는이 지갑주소를 입력하는 방법은 3가지가있습니다. 편한 방법으로 적용하시면 됩니다.

- ① 미리 입력한 주소록에서 입력하는 방법.
- ② QR코드를 찍어서 입력하는 방법.
- ③ 복사한 주소를 붙여넣기해서 입력하는 방법.

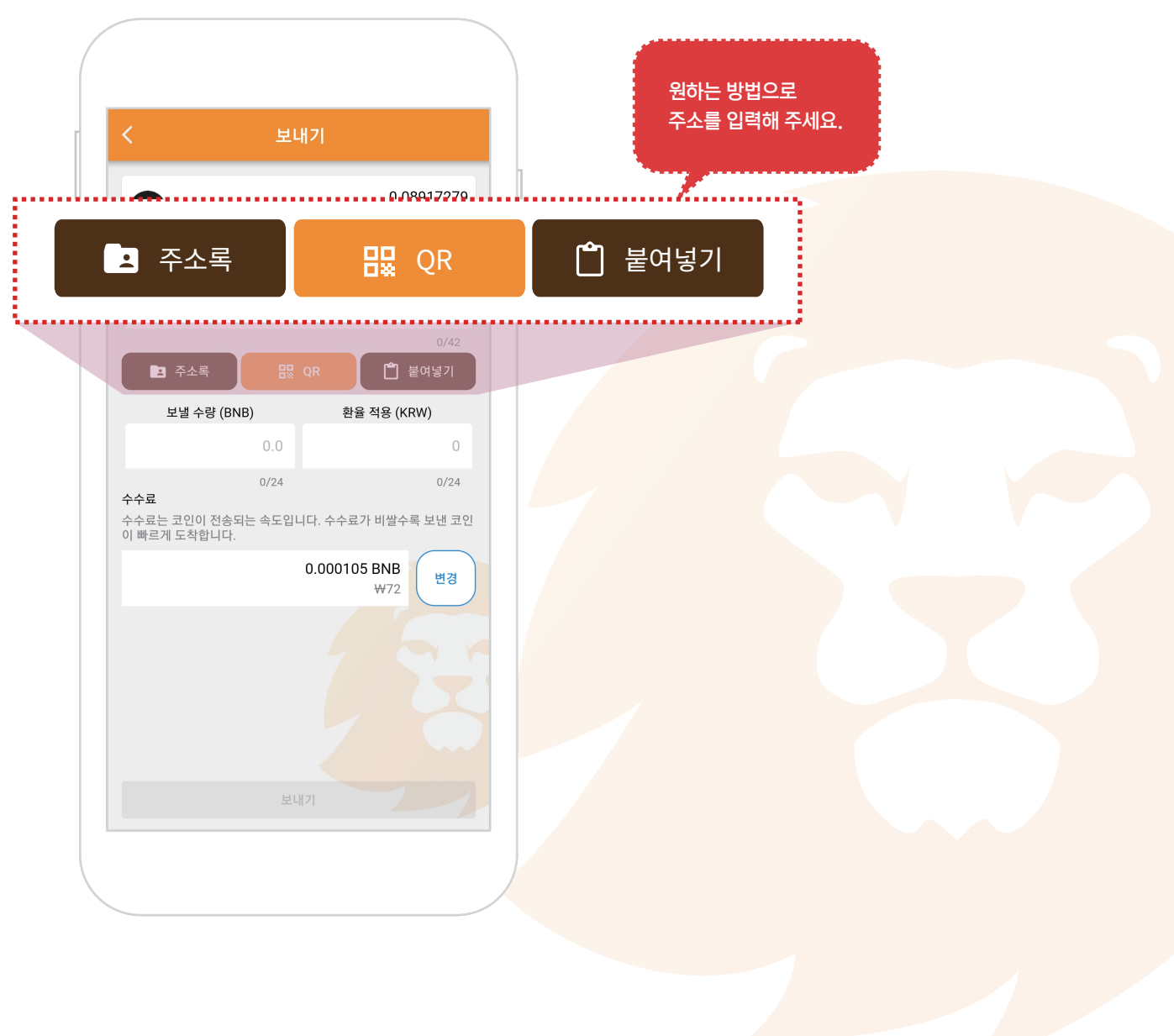

#### 4-1-1. 주소록에서 입력

① 주소록 버튼을 눌러서 주소록 페이지로 이동합니다. ※ 주소록에 미리 주소가 등록되어 있어야 합니다.

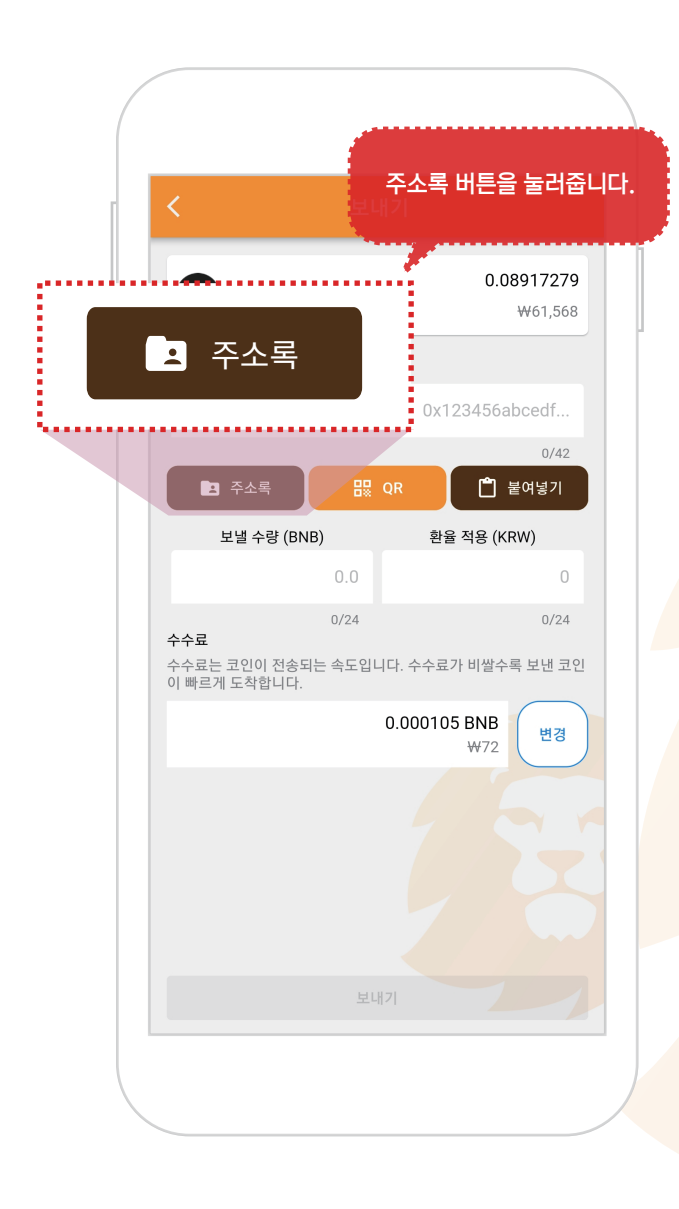

#### 4-1-2. 주소록에서 입력

① 주소록 페이지에서 보낼사람을 찾아 선택해 줍니다. ※ 주소록에 미리 주소가 등록되어 있어야 합니다.

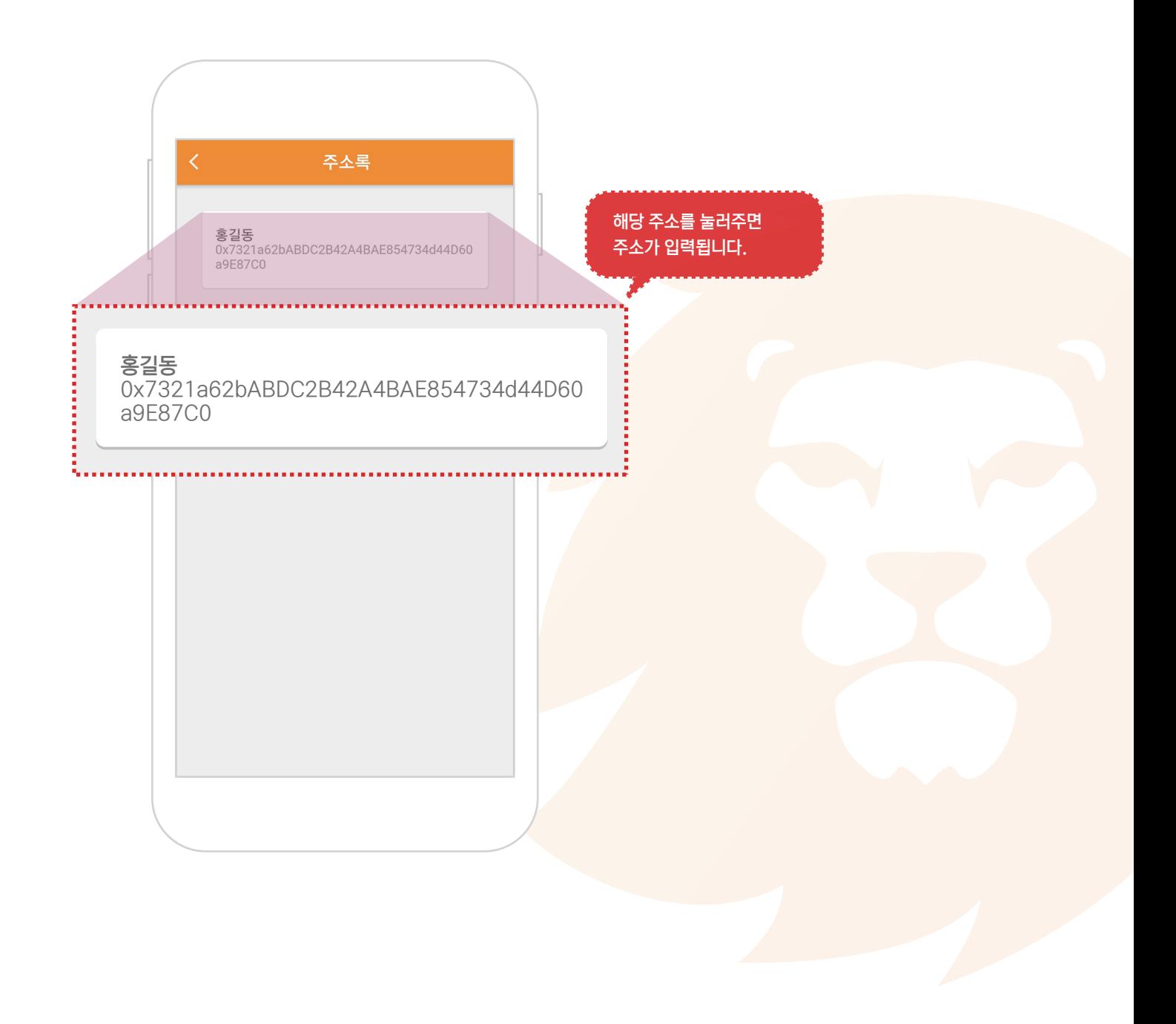

#### 4-2-1. QR코드로 입력

① QR 버튼을 눌러서 QR 코드를 촬영할 페이지로 이동합니다. ※ 바로 앞에서 거래할때 유용 합니다.

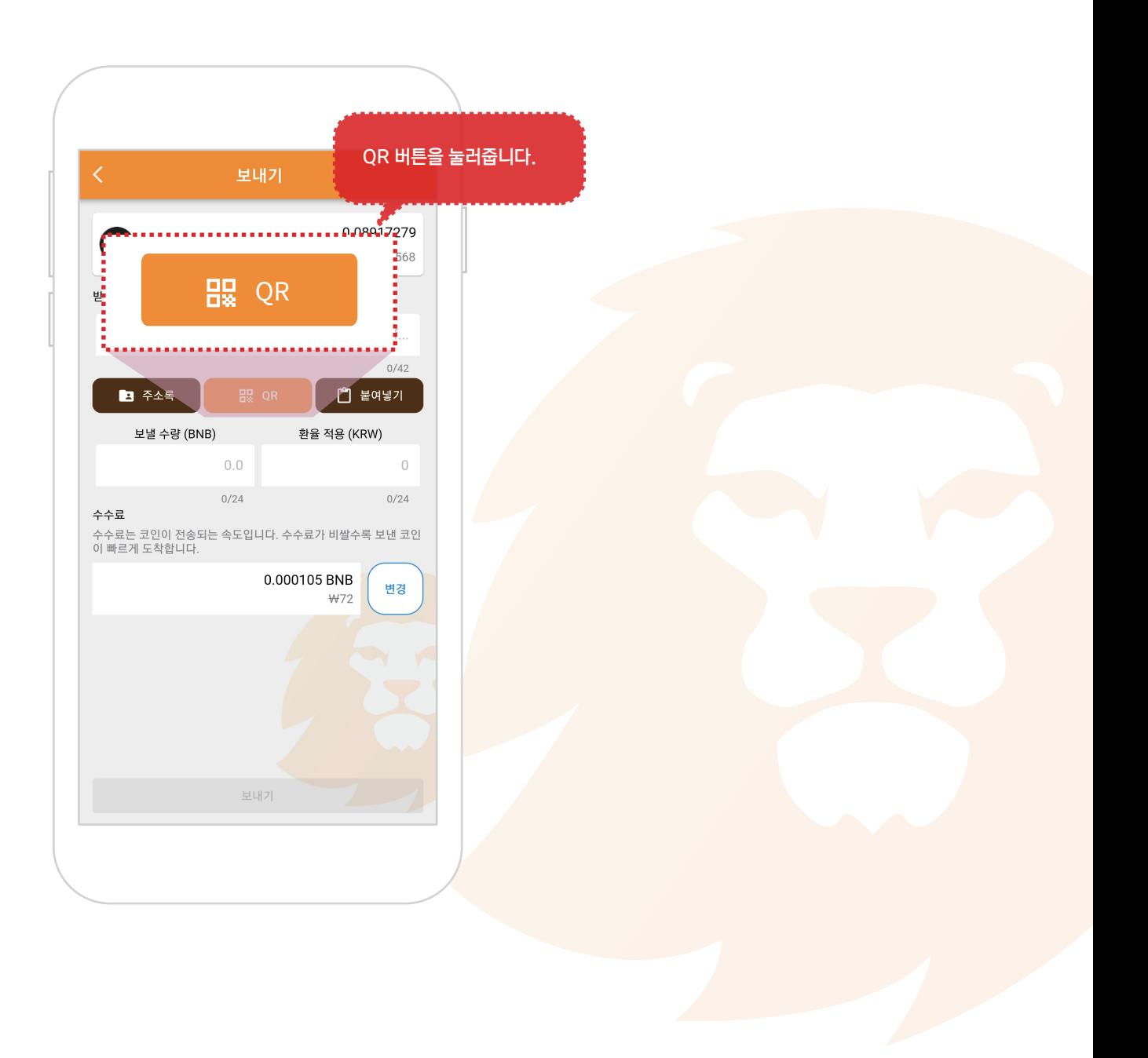

#### 4-2-2. QR코드로 입력

① 상대방의 지갑주소 QR코드를 화면 중앙부의 밝은 박스에 위치 시키면 자동으로 주소를 가져옵니다. ※ 바로 앞에서 거래할때 유용 합니다.

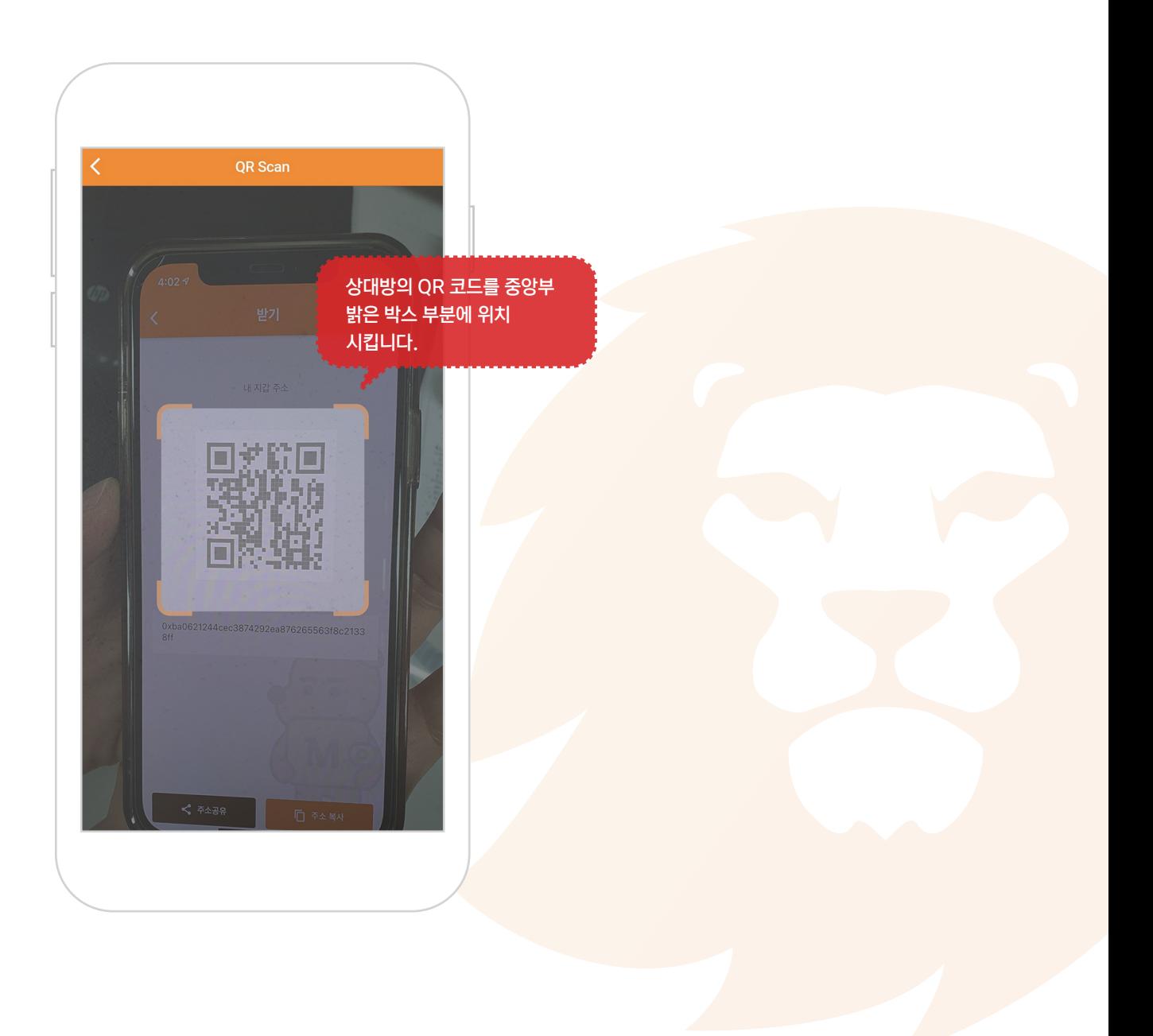

#### 4-3-1. 상대방 지갑주소 붙여넣기

① 상대방의 지갑주소를 복사한뒤 붙여넣기 버튼으로 붙여넣습니다.

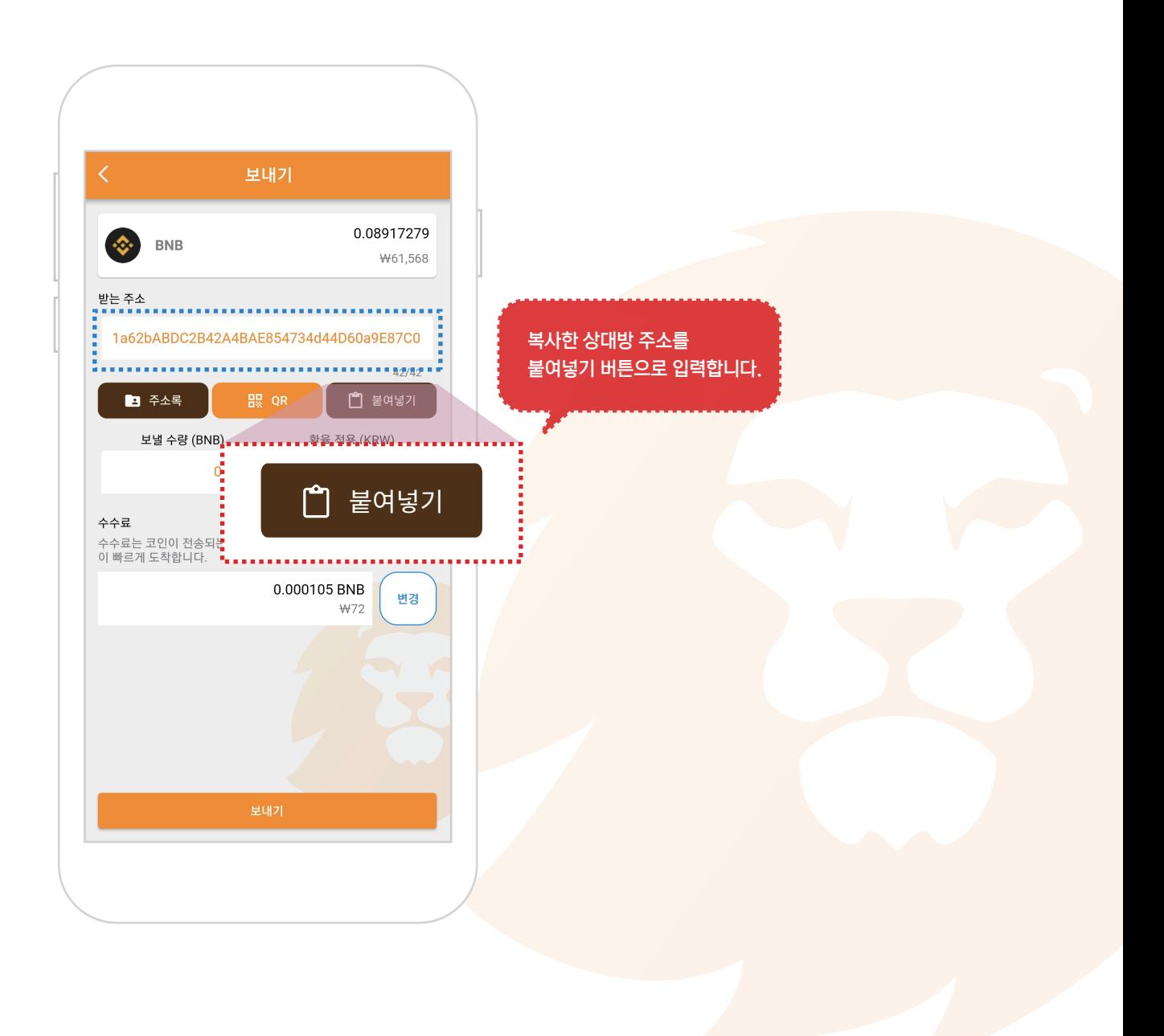

#### 5. 보낼수량 입력하기

① 상대방의 지갑주소를 입력했으면, 보낼 수량을 입력합니다. ※ 문자 메시지나 카카오톡 등의 SNS로 받은 주소를 복사해서 사용할때 주로 사용합니다.

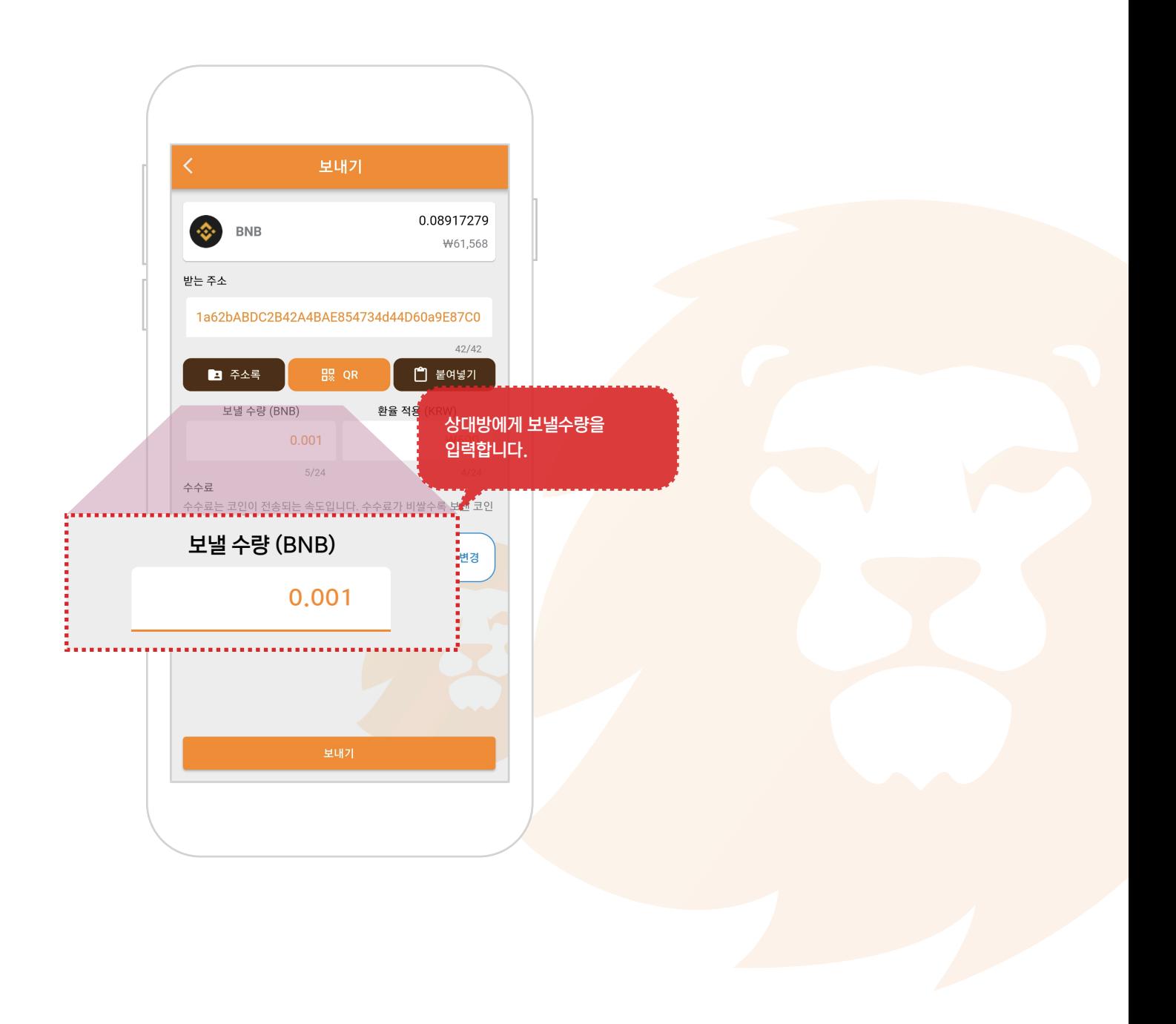

#### 6. 네트워크 수수료를 설정합니다.

① 변경 버튼을 눌러서 수수료 변경 팝업창을 띄워줍니다. ※ 수수료 세팅은 안해도 기본값이 세팅되어져 있어서 보내집니다. ※ 수수료를 낮게 할수록 전송속도가 느려집니다. (코인이 늦게 전송됩니다.)

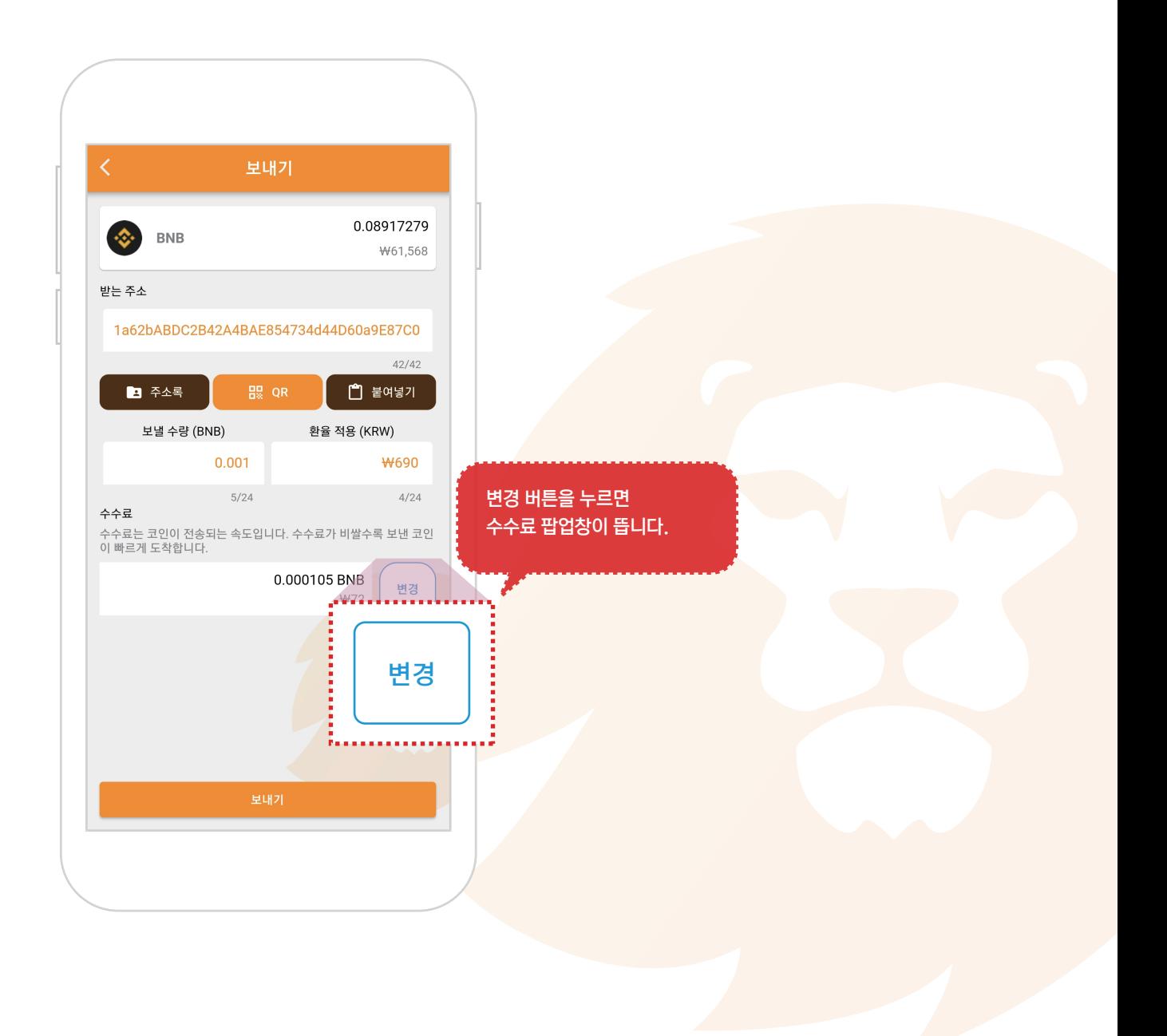

#### 6. 네트워크 수수료를 설정합니다.

① 느림, 보통, 빠름 버튼을 눌러 네트워크 수수료를 변경합니다.

- ② 확인 버튼을 누르면 수수료 세팅이 완료됩니다.
- ※ 수수료 세팅은 안해도 기본값이 세팅되어져 있어서 보내집니다.

※ 수수료를 낮게 할수록 전송속도가 느려집니다. (코인이 늦게 전송됩니다.)

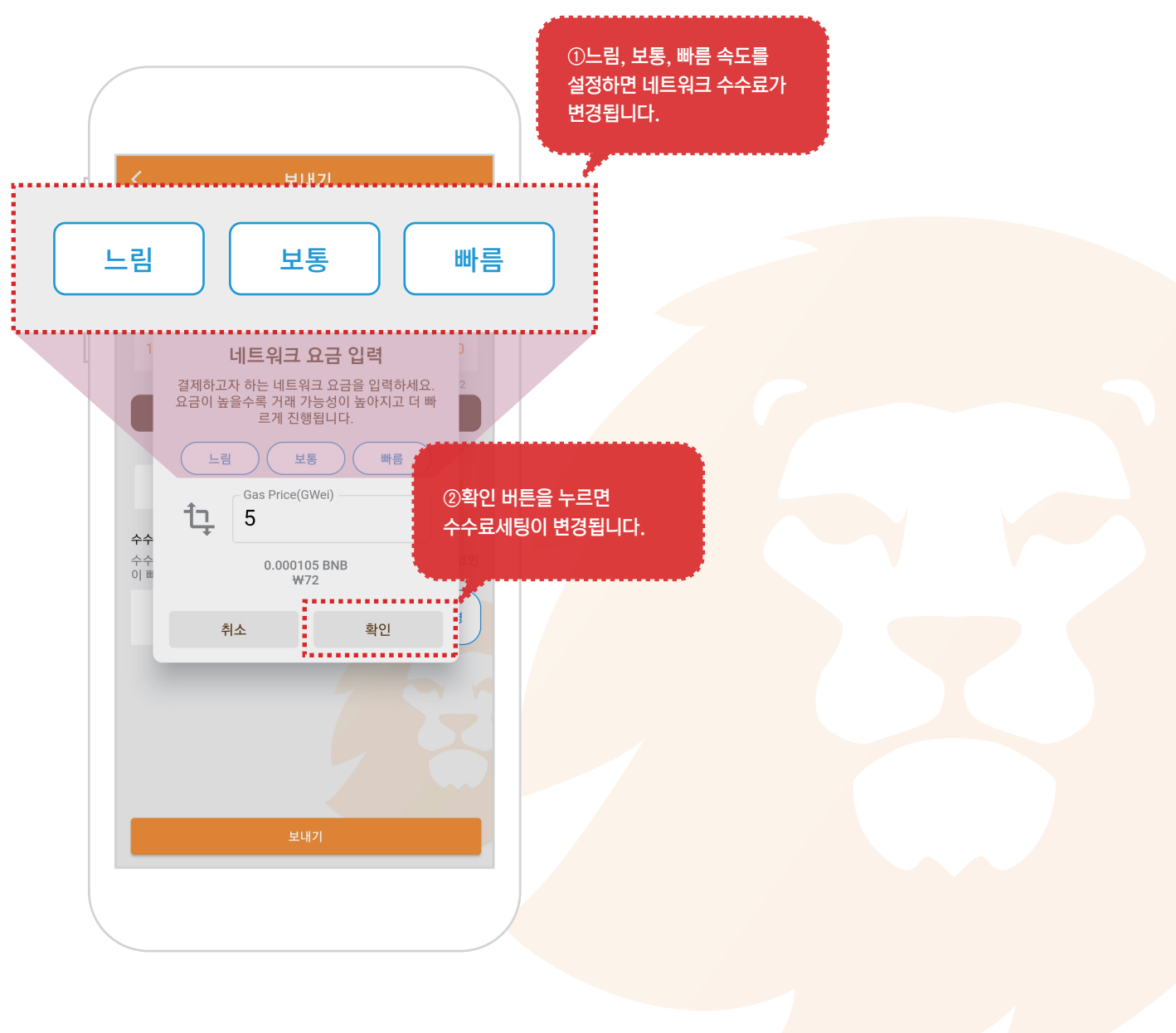

### 7. 보내기 버튼 누르기

① 보내기 버튼을 누릅니다.

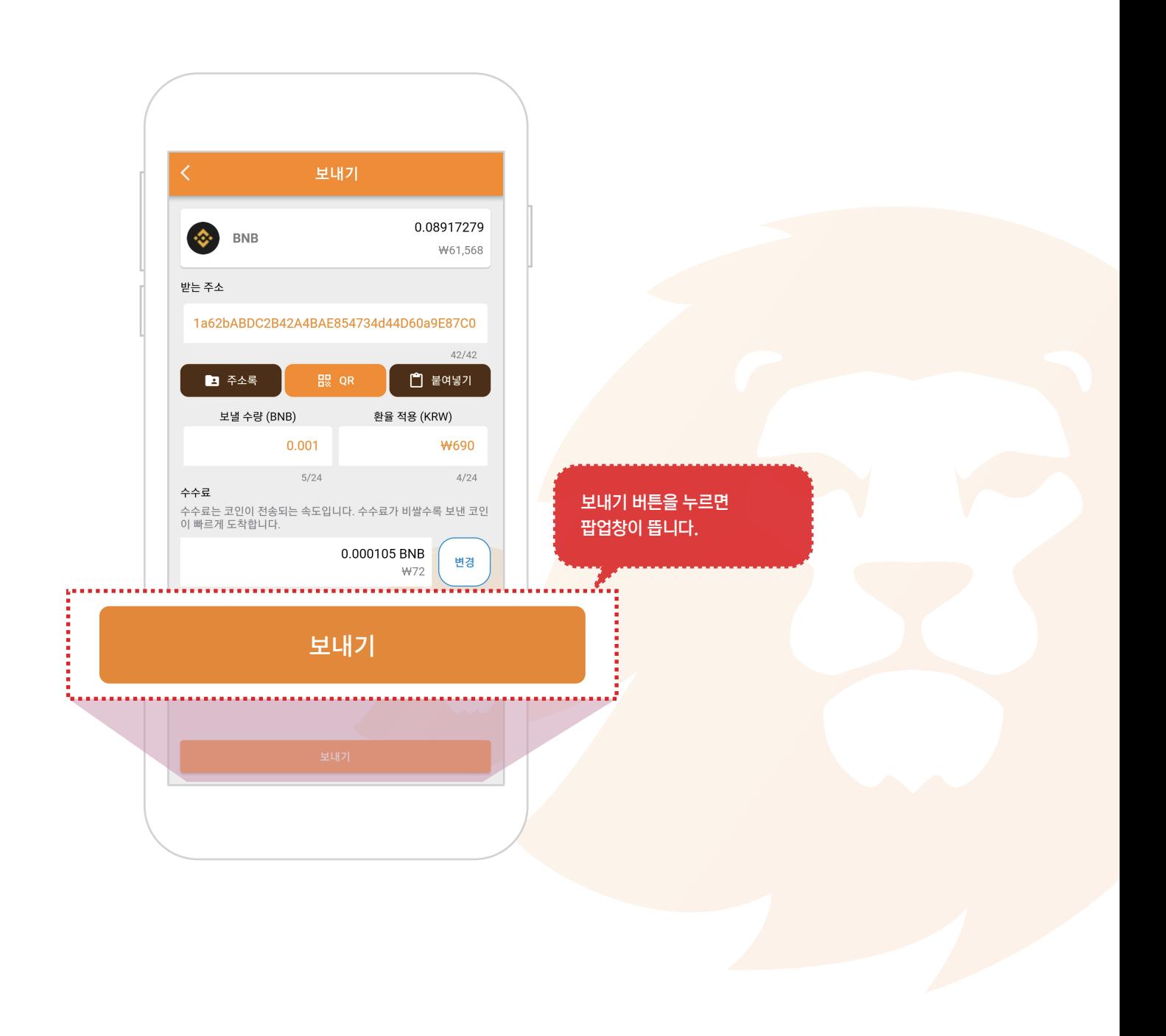

8. 보내기

① 팝업창의 내용을 확인하시고, 보내기 버튼을 누르면 암호화폐가 전송됩니다.

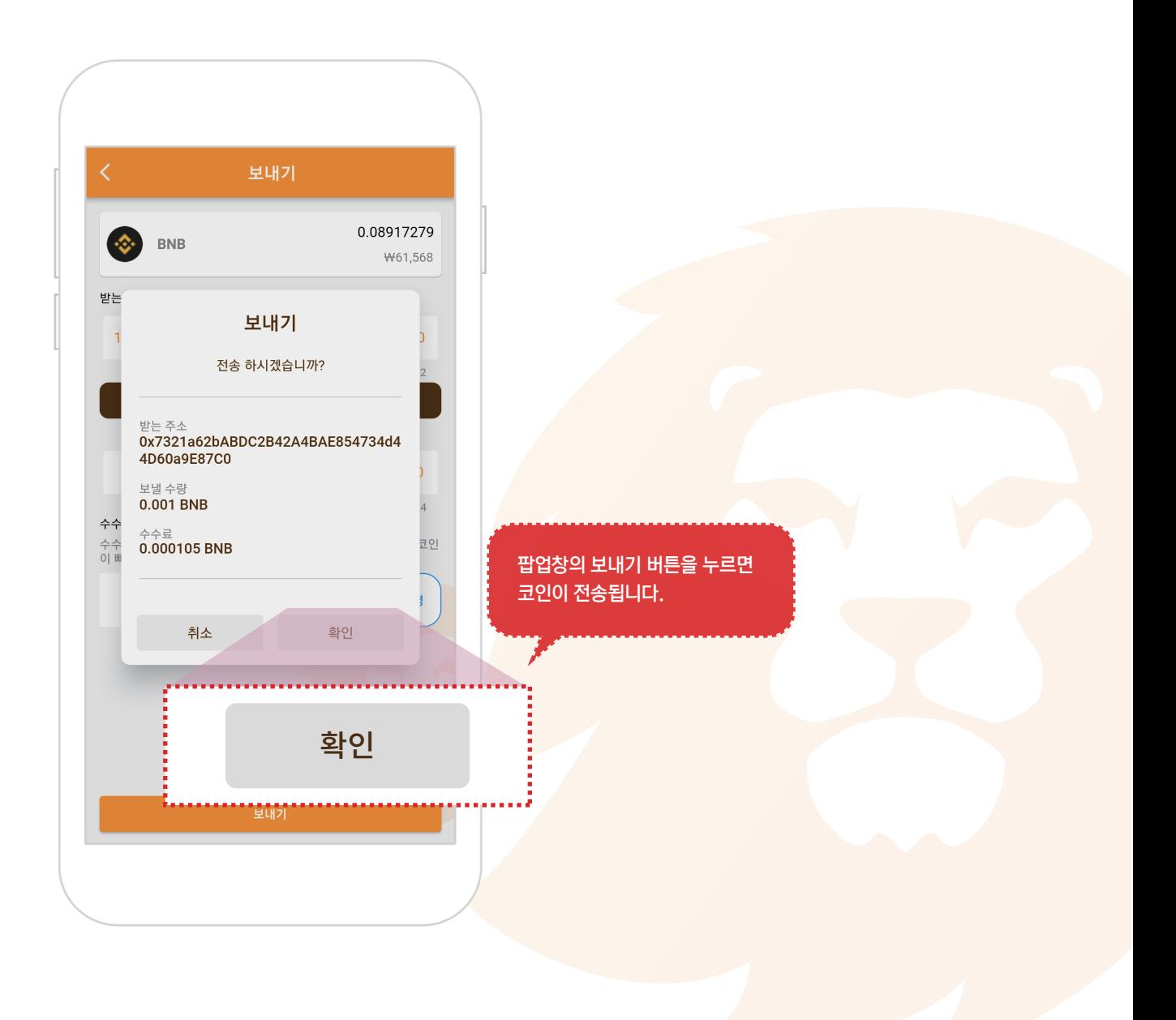